To schedule an appointment using the Schedule Interpreter, please follow these step-by-step instructions:

1. **Access the Scheduling Screen**: Navigate to the Schedule Interpreter icon, second from the top left, and click it to open the scheduling screen.

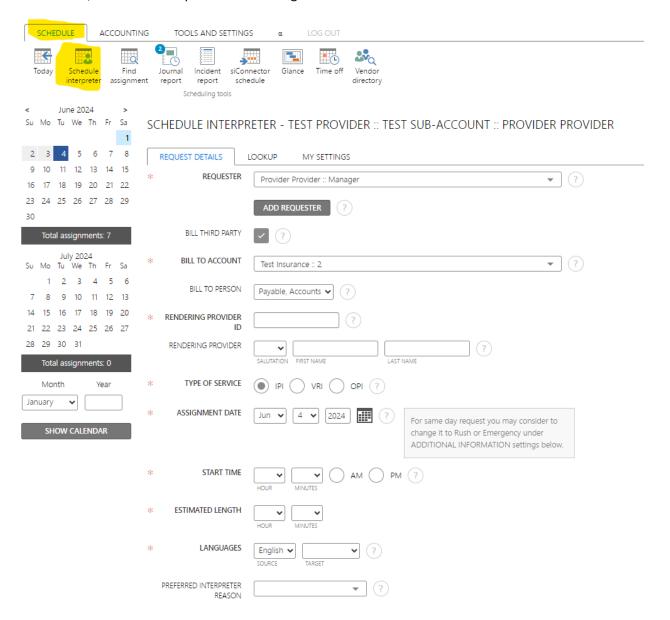

2. Choose the Requester Account: From the drop-down menu choose your provider account.

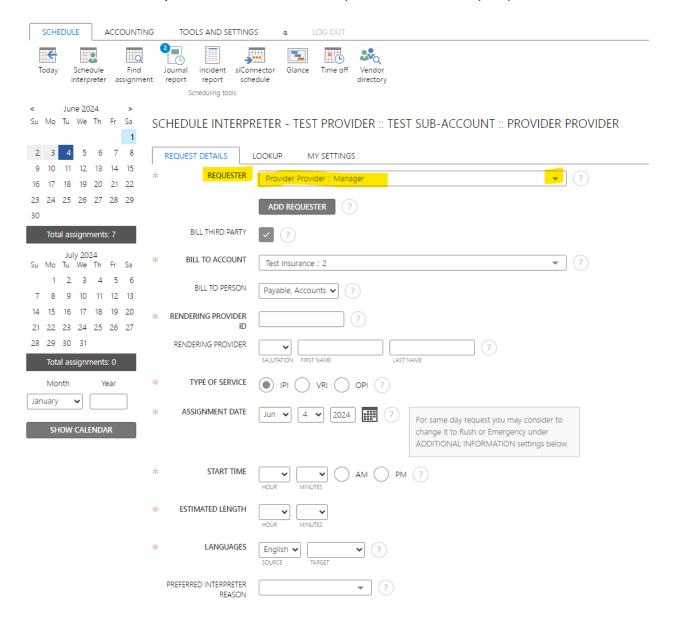

3. **Third Party Billing**: Check the box provided for third party billing, this is now Required. A dropdown box will appear to add a billing account. The second dropdown box will allow you to specify a person.

SCHEDULE INTERPRETER - TEST PROVIDER :: PROVIDER PROVIDER

| REQUEST DETAILS      | ACCOUNT NOTES LOOKUP MY SETTINGS  |
|----------------------|-----------------------------------|
| * REQUESTER          | Provider Provider :: Manager      |
|                      | ADD REQUESTER ?                   |
| * BILL THIRD PARTY   |                                   |
| * BILL TO ACCOUNT    | State of Washington (LNI) :: 5434 |
| BILL TO PERSON       | Payable, Accounts • ?             |
| * RENDERING PROVIDER |                                   |
| RENDERING PROVIDER   | R SALUTATION FIRST NAME LAST NAME |

4. **Enter Rendering Provider ID, Name and Service Type**: Input the provider's ID, name and select the type of service (Over the phone, Video or In Person). The default is In-Person, but you can change it to VRI or OPI if needed.

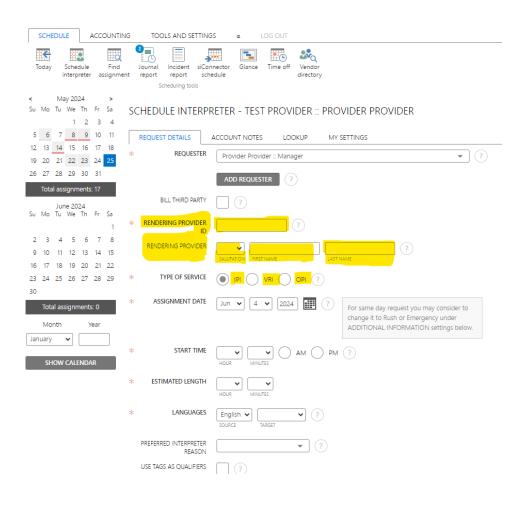

5. **Set Date and Time and Estimated Length of appointment**: The assignment date defaults to today, but you can select a different date using the dropdowns on the calendar. For the start time, use the dropdowns to specify the time, ensuring to indicate AM or PM. At the estimated length enter the expected duration of the appointment.

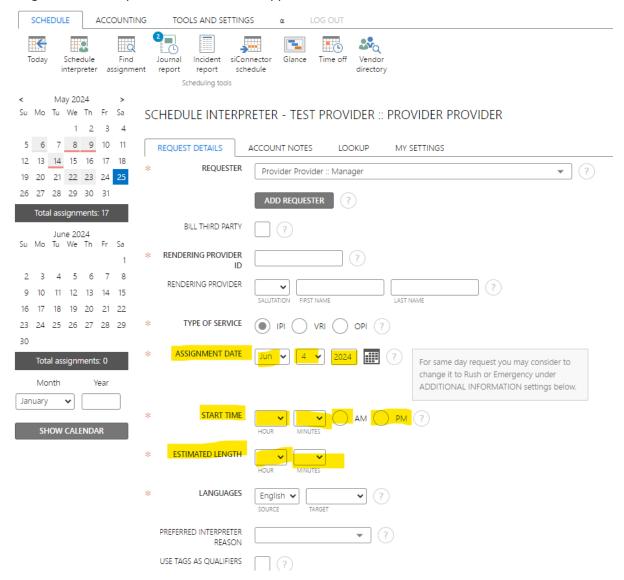

6. **Language Selection, Tags and Preferred Interpreter**: The source language is predetermined, but you can select the required target language from a drop-down list of options.

**Preferred Interpreter Reason** can be chosen from the dropdown menu. The **Preferred Interpreter Name** should be entered in the box provided. Additionally, the "USE TAGS AS QUALIFIERS" box Must

be Check and a Tag selected so that the opportunity to accept the encounter does not get transmitted to all the qualified Interpreters, but the preferred Interpreter can be scheduled by the WordBridge Staff.

Preferred Interpreter should be used only when warranted, and within Washington LNI Guidelines.

Then choose the **VISIT TYPE** from the drop-down menu.

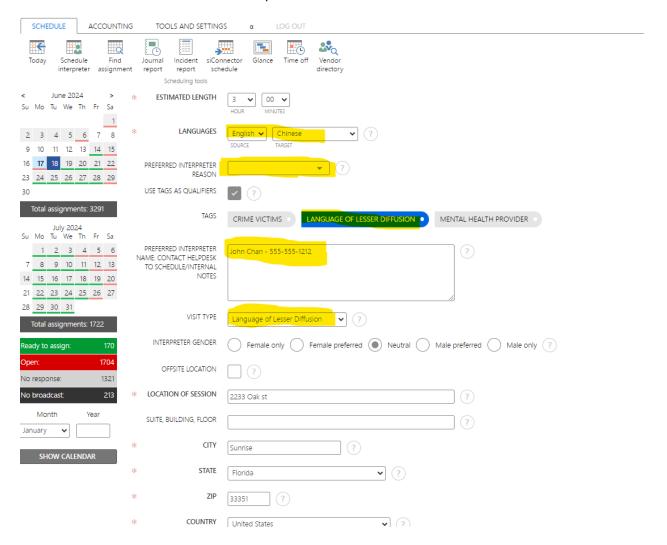

- 7. **Visit Type, Gender Preference (OPTIONAL)**: From the drop-down box enter the Visit Type and an optional gender preference.
- 8. **Address Confirmation**: The address will auto-populate based on the account, but you can manually change it if necessary.

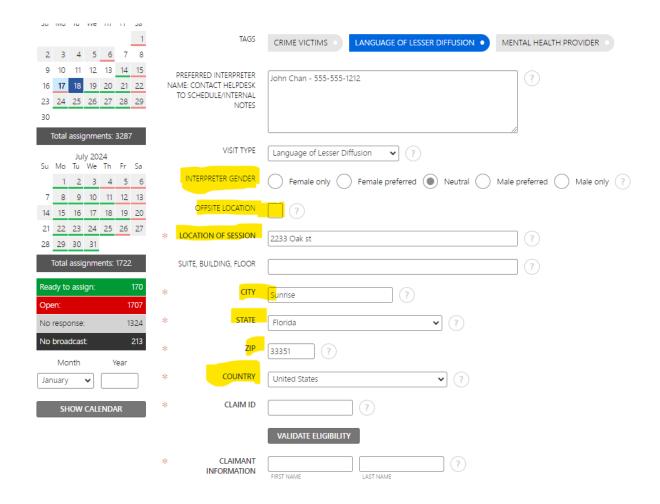

9. **Claim Information**: Enter Claim ID and Claimant name as well as date of injury. Add any additional information on the appointment in the comments section and a brief description of

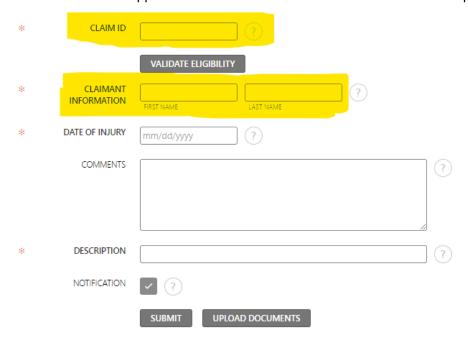

## services

10. Date of Injury and Description are required fields.

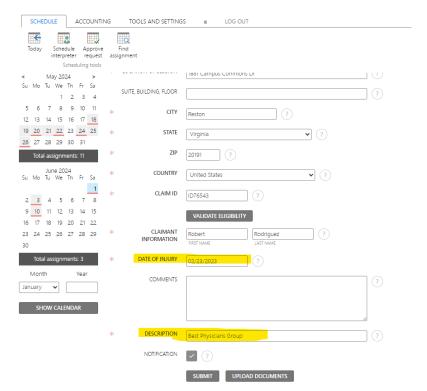

11. **UPLOAD DOCUMENTS and SUBMIT**: Check box to send notifications to matching interpreters of appointment, upload any relevant documents and then click **SUBMIT**.

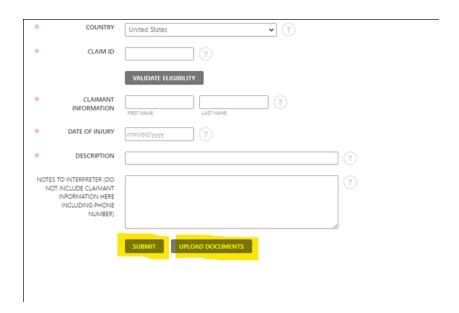

12. **Confirmation screen:** Select **FINISH** to complete the request.

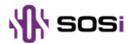

## **REQUEST #31**

| REQUESTER           |                                                 |        |  |
|---------------------|-------------------------------------------------|--------|--|
| First and last name | SOSItest Provider                               | Phone  |  |
|                     |                                                 | Number |  |
| E-Mail Address      | test@test.com BILL TO: SOSI Test Account 454545 |        |  |

| REQUEST DETAILS  |                        |               |         |          |          |
|------------------|------------------------|---------------|---------|----------|----------|
| Place of Service | SOSI Test Account      | Department    |         |          |          |
| Address          | 1881 Campus Commons Dr | Provider Name |         |          |          |
| City             | Reston                 | State         | VA      | ZIP Code | 20191    |
| Date             | May 17, 2024           | Start Time    | 9:00 am | End Time | 10:00 am |
| Notes            | On-site Contact:       | •             | •       | •        | •        |

| CONSUMER DETAILS    |               |           |            |
|---------------------|---------------|-----------|------------|
| First and last name | Brent Perumal | Language: | Spanish    |
| Gender:             |               | DOB:      | 01/01/2022 |
| Telephone Number:   |               |           |            |

| AUTHORIZATION                                                                                                    |                   |              |              |  |
|----------------------------------------------------------------------------------------------------|-------------------|--------------|--------------|--|
| I am an authorized requestor of services listed above for SOSI Test Account and hereby authorize WordbridgeLNI to provide |                   |              |              |  |
| interpreting services, subject to fee schedules, terms and conditions.                                                    |                   |              |              |  |
| Requestor's Signature:                                                                                                    | SOSItest Provider | Date Signed: | May 16, 2024 |  |

|             | CONFIRMATION |                       |     |           |  |
|-------------|--------------|-----------------------|-----|-----------|--|
| Job Number: | 31           | Assigned Interpreter: |     | Confirmed |  |
|             |              |                       | RID | by:       |  |

Rev. 12/2016

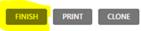